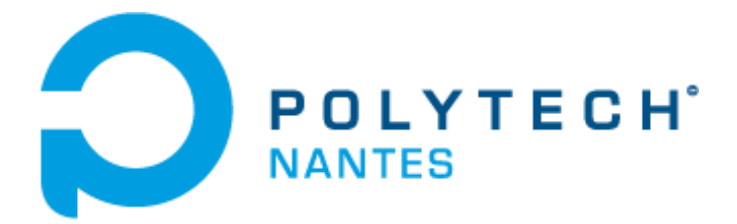

École d'ingénieurs de l'université de Nantes

# **Guide d'utilisation d'un oscilloscope numérique cas du RIGOL DS1054Z**

# **RIGOL**

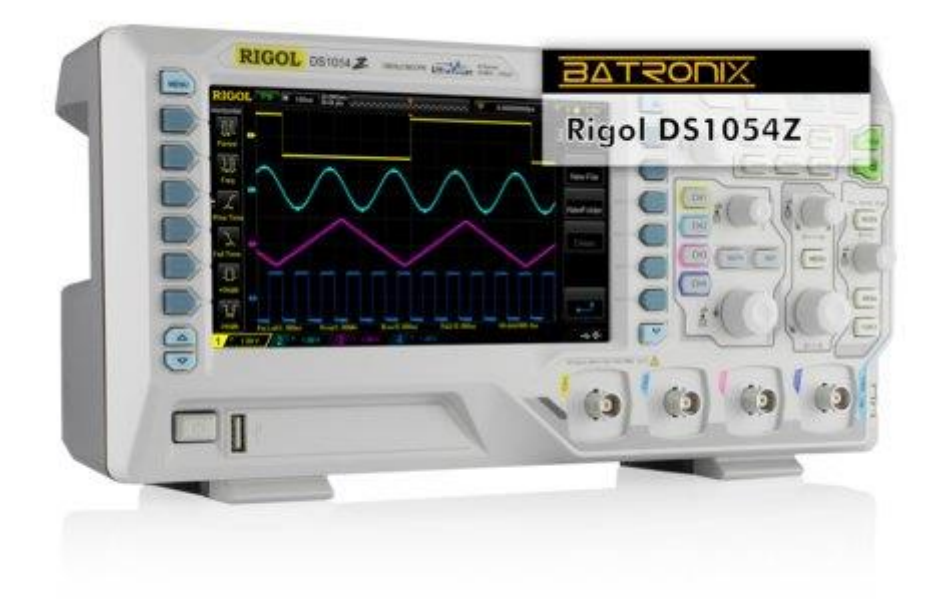

Abdallah DARKAWI Département Génie Electrique

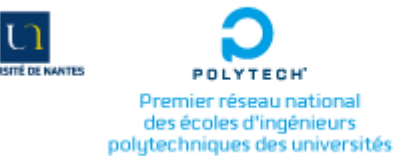

Site de la Chantrerie Rue Christian Pauc - BP50609 44306 Nantes cedex 3 - France Premier réseau national **16** Tél. +33 (0) 2 40 68 32 00 161. +33 (0) 2 40 68 32 32<br>des écoles d'ingénieurs Fax. +33 (0) 2 40 68 32 32 Fax. +33 (0) 2 40 90 50 24 www.polytech.univ-nantes.fr

Site de Gavy Gavy Océanis - BP152 44603 St-Nazaire cedex - France

# **Comprendre et Utiliser un oscilloscope**

Un oscilloscope est un appareil qui permet de visualiser des grandeurs électriques en général répétitives. La face avant de l'appareil peut contenir des dizaines de boutons et touches de réglages aux fonctions diverses. Ces boutons peuvent être regroupés en blocs fonctionnels. L'appareil utilisé ici est un modèle numérique qui permet de mémoriser les signaux reçus et de pouvoir les étudier même lorsque le phénomène qui les a produit est terminé. Un aperçu de la face avant dudit appareil, l'oscilloscope numérique RIGOL DS1054Z est illustré dans la figure suivante.

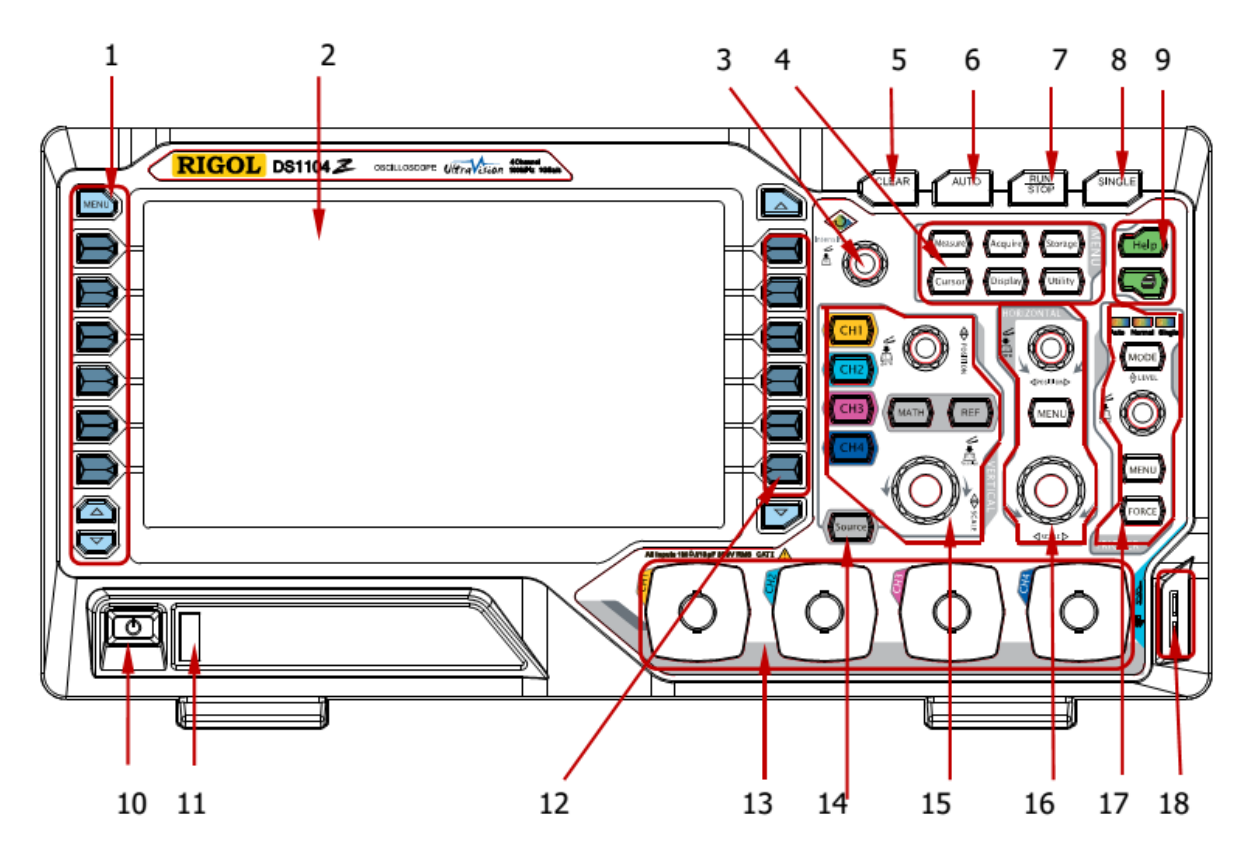

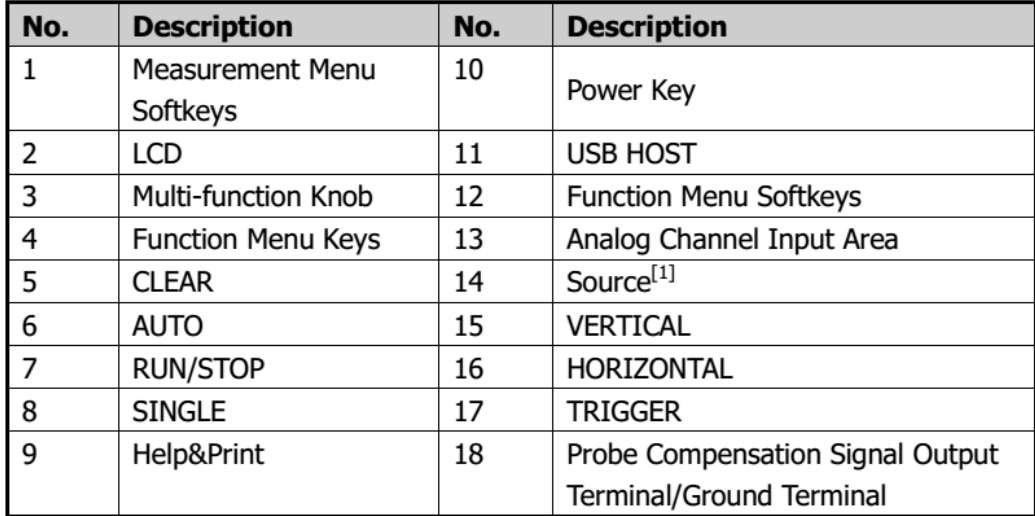

# **Principales caractéristiques**

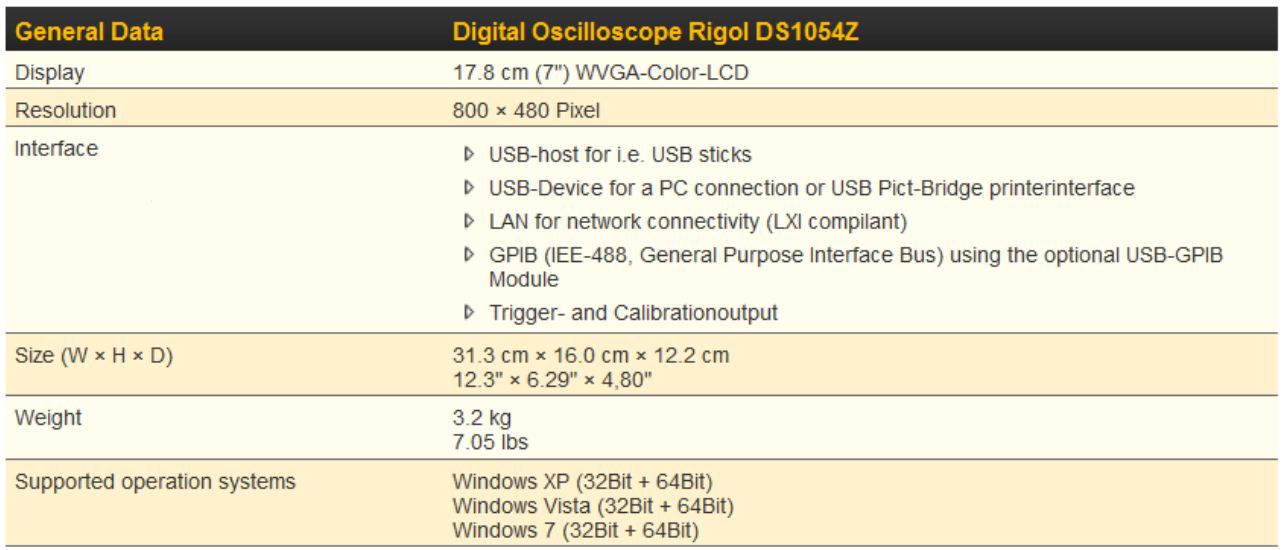

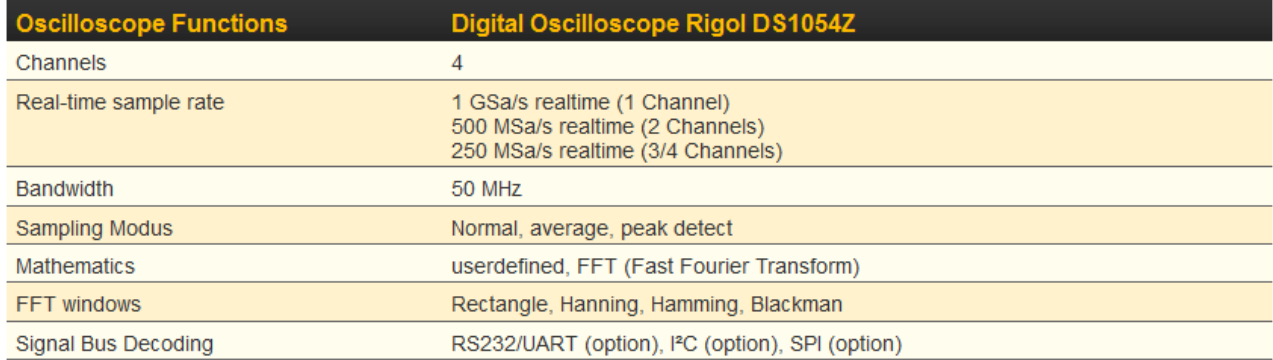

# **Performances avancées**

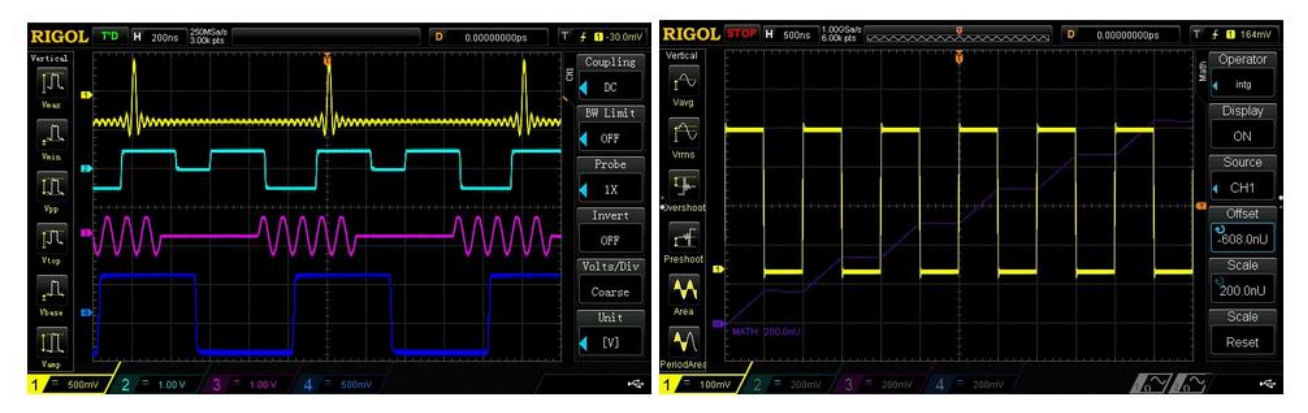

Grand écran couleur, 4voies, très faible niveau de bruit, fonctions mathématiques

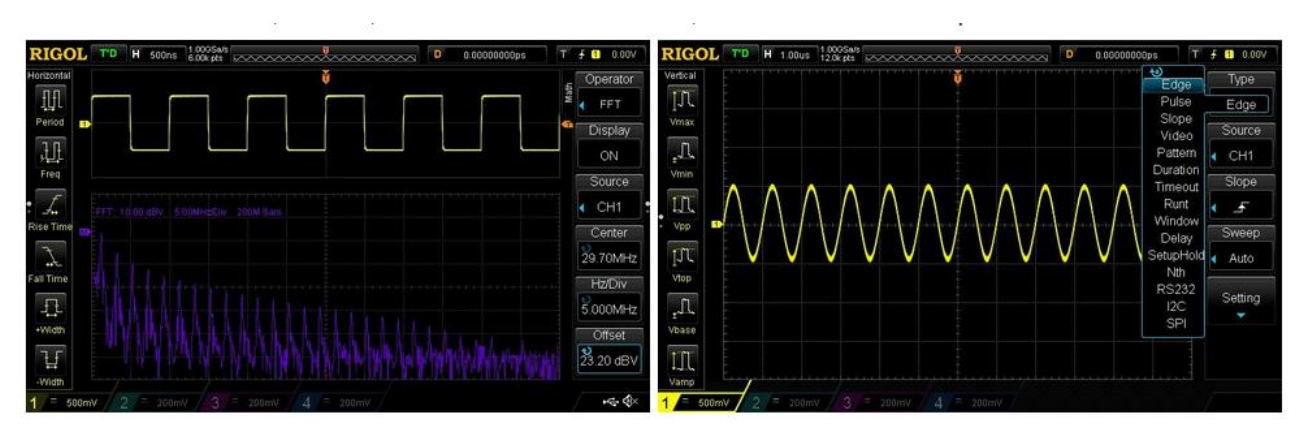

FFT et nombreux déclenchements

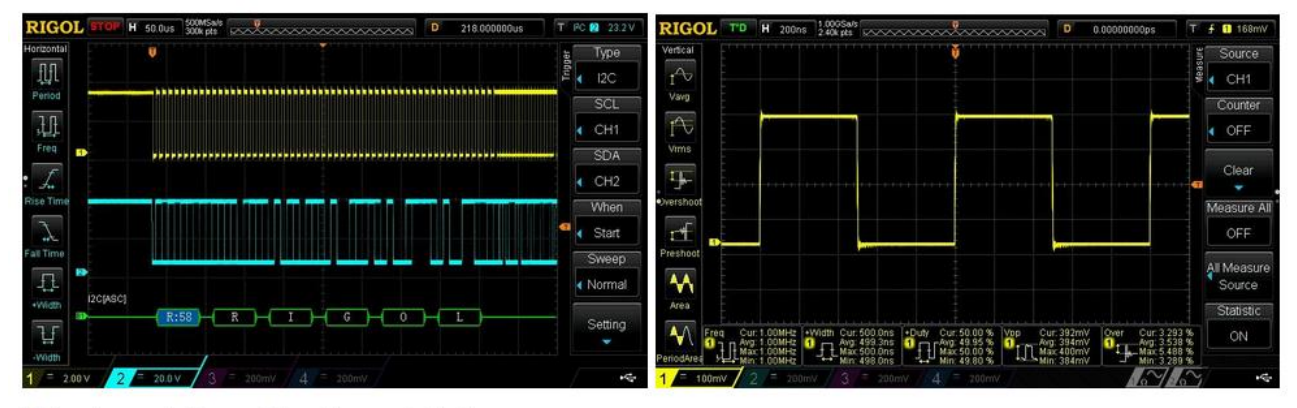

Décodage de bus et fonctions statistiques

### **Bien utiliser un oscilloscope :**

- 1) Allumer l'oscilloscope.
- 2) Régler la luminosité (intensité lumineuse) et la finesse de la trace (focus).
- 3) Régler les sensibilités verticales (calibre).
- 4) Régler la sensibilité horizontale (base de temps).
- 5) Choisir une voie de déclenchement (Trigger).
- 6) Choisir le couplage du déclenchement sur cette voie (AC ou DC).
- 7) Régler le niveau du déclenchement
- 8) Lire, interpréter et enregistrer les données.

## **Pré réglage des sondes de l'oscilloscope**

- 1) Appuyer sur STORAGE puis DEFAULT afin de restaurer la configuration par défaut de l'appareil.
- 2) Connecter la masse (GROUND) de la sonde à la masse de l'oscilloscope (GROUND TERMINAL) sous la COMPENSATION SIGNAL OUTPUT TERMINAL.
- 3) Utiliser la sonde pour connecter la voie 1 de l'oscilloscope à la sortie COMPENSATION SIGNAL OUTPUT TERMINAL, voir figure suivante.

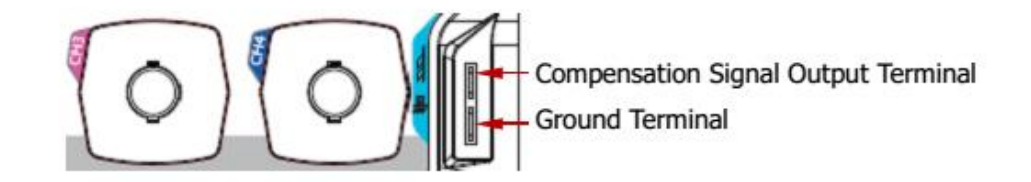

- 4) Appuyer sur AUTO.
- 5) Observer la forme du signal. Si tout est bien configuré, le signal observé est un signal carré comme le montre la figure suivante.

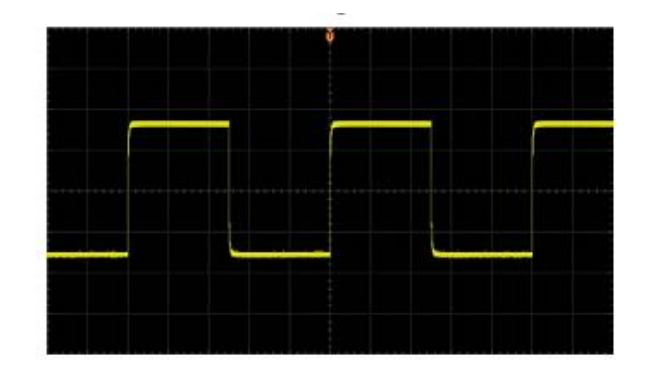

6) Utiliser la même méthode pour les autres voies. Si le signal observé n'est pas parfaitement carré, faire une compensation de la sonde. (voir section suivante)

#### **Compensation des sondes**

Lorsqu'on utilise une sonde pour la première fois, il est nécessaire de procéder à une compensation. Une sonde non compensée ou mal compensée peut engendrer des erreurs sur la mesure.

- 1) Effectuer les étapes 1) à 4) de la section précédente.
- 2) Observer le signal à l'écran de l'oscilloscope et la comparer aux formes d'ondes suivantes :

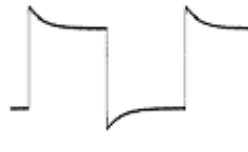

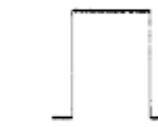

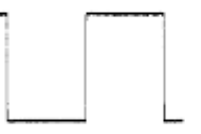

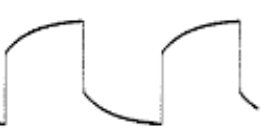

Over compensated

Perfectly compensated

Under compensated

3) Si le signal est moins compensé ou surcompensé faire un pré réglage de la sonde. A l'aide d'un objet non métallique ajuster la fréquence de compensation jusqu'à obtenir un signal parfaitement compensé (signal carré).

# **Régler le déclanchement (Trigger)**

**Qu'est-ce que le Déclenchement :** L'oscilloscope ne déclenche le balayage de l'écran par le spot seulement si l'une des voies (à sélectionner) a atteint une tension seuil à définir. Pour régler le déclanchement :

- choisir la « SOURCE » (la voie) que l'oscilloscope va analyser pour déclencher le balayage du spot : CH1 , CH2, AC (le courant 50 Hz du réseau).

- choisir ensuite le niveau avec le bouton « LEVEL » qui permet de régler la tension à partir de laquelle le déclenchement sera effectué. Le type de pente permet de choisir si le déclenchement sera effectué sur front montant (valeur par défaut) ou descendant. On peut même choisir de voir les deux fronts en même temps.

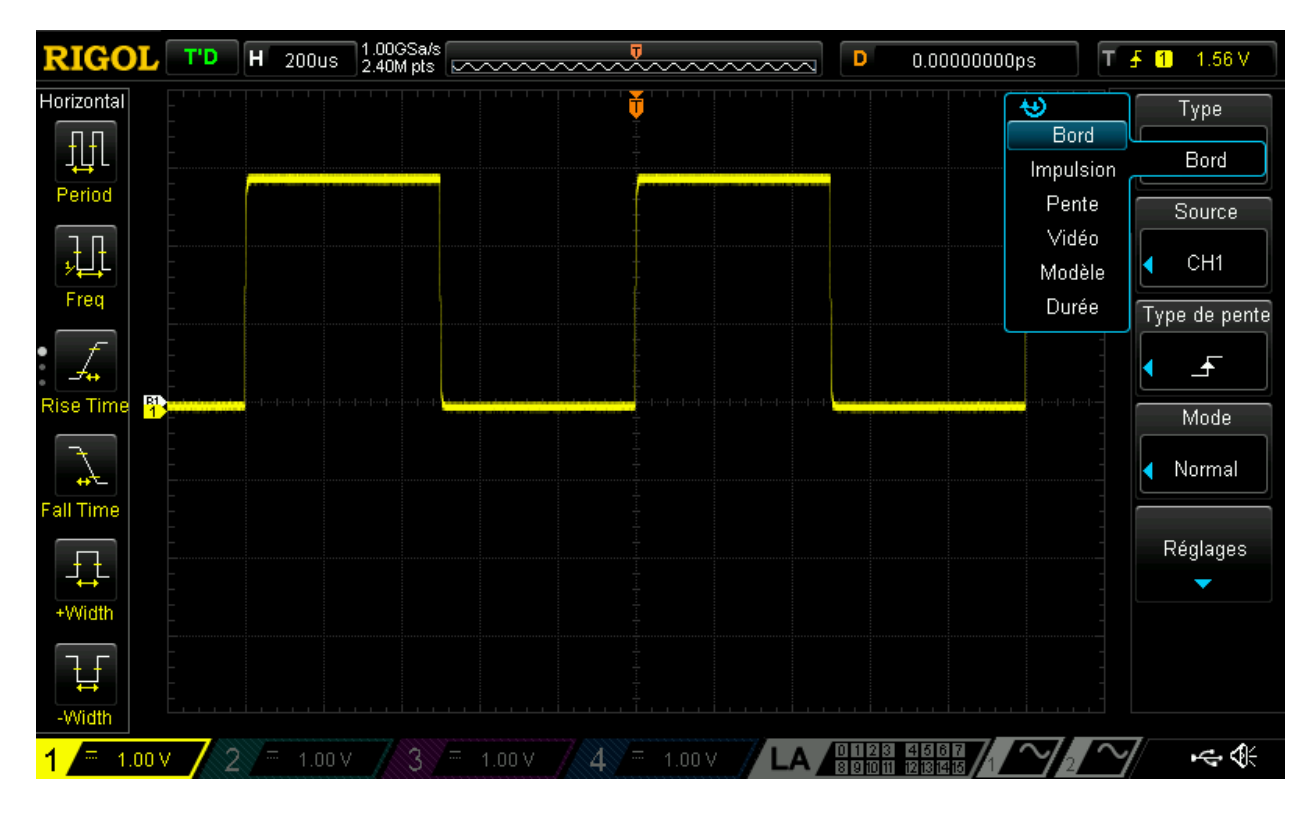

# **Ecran d'affichage (Interface utilisateur)**

L'oscilloscope RIGOL DS1054Z est équipé d'un écran LCD 7 pouces (17,8 cm) avec une résolution de 800\*480 qui permet d'afficher un certain nombre d'informations en même temps (signaux, mesures, réglages, paramètres de déclanchement, etc..).

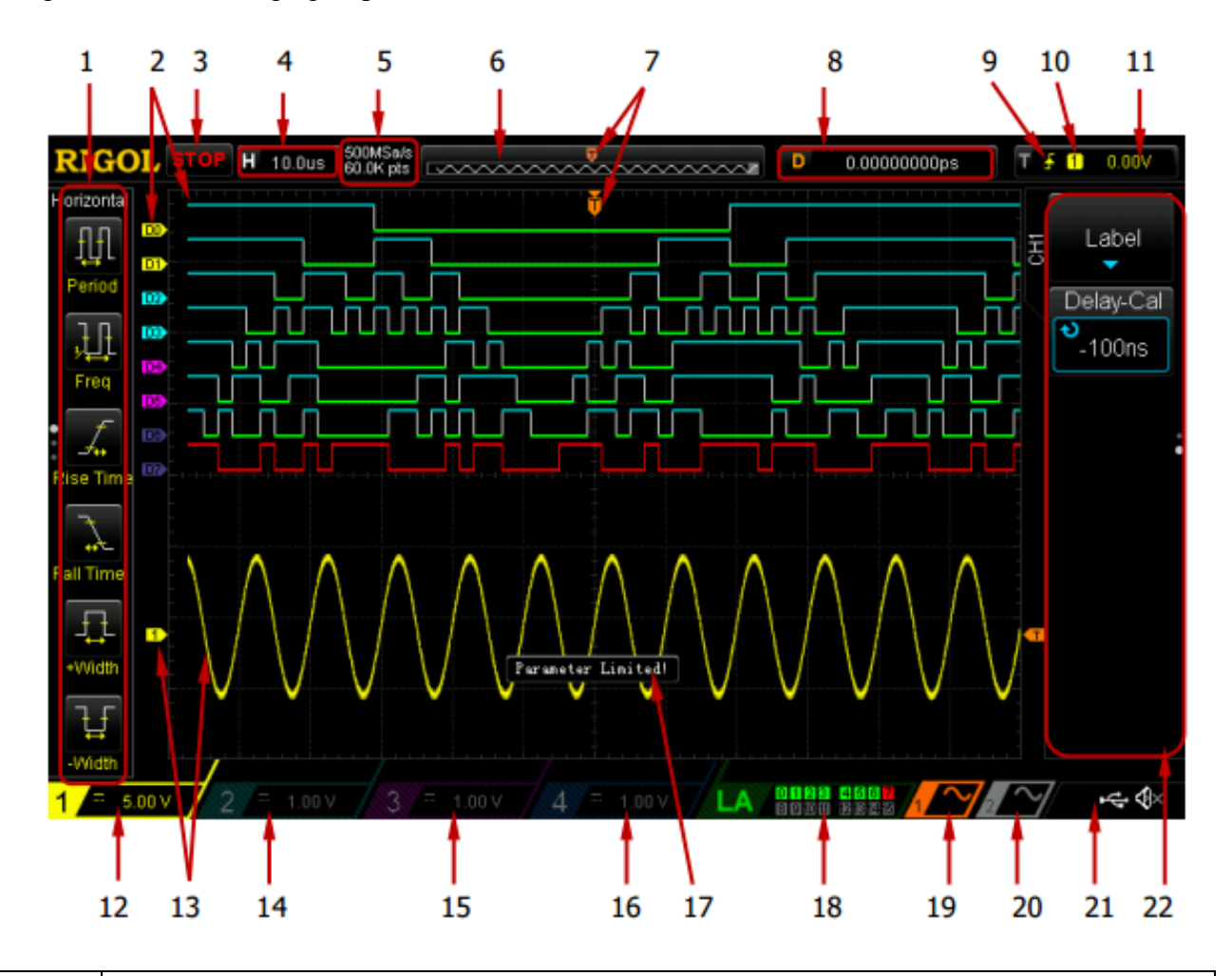

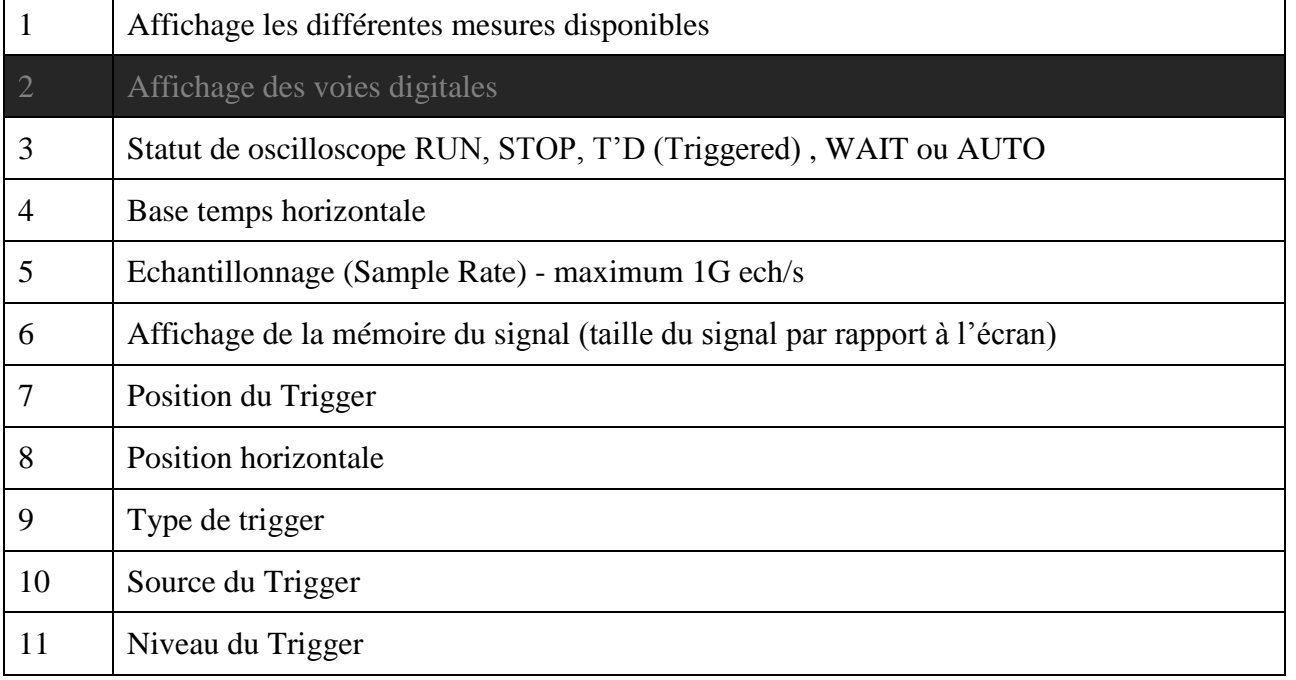

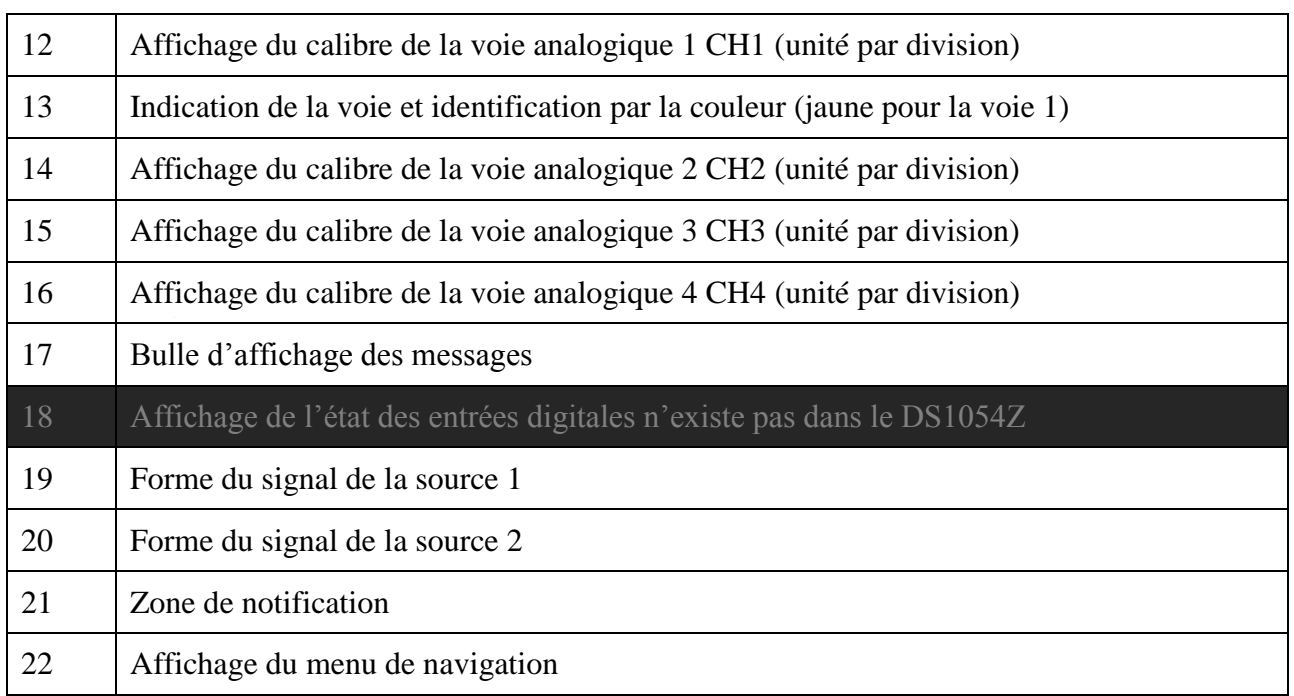

# **Comment faire une capture d'écran avec le RIGOL DS1054Z**

*Solution :* l'oscilloscope RIGOL DS1054Z possède un bouton Quick Print qui sert à capturer et enregistrer une image de l'écran dans une clé USB.

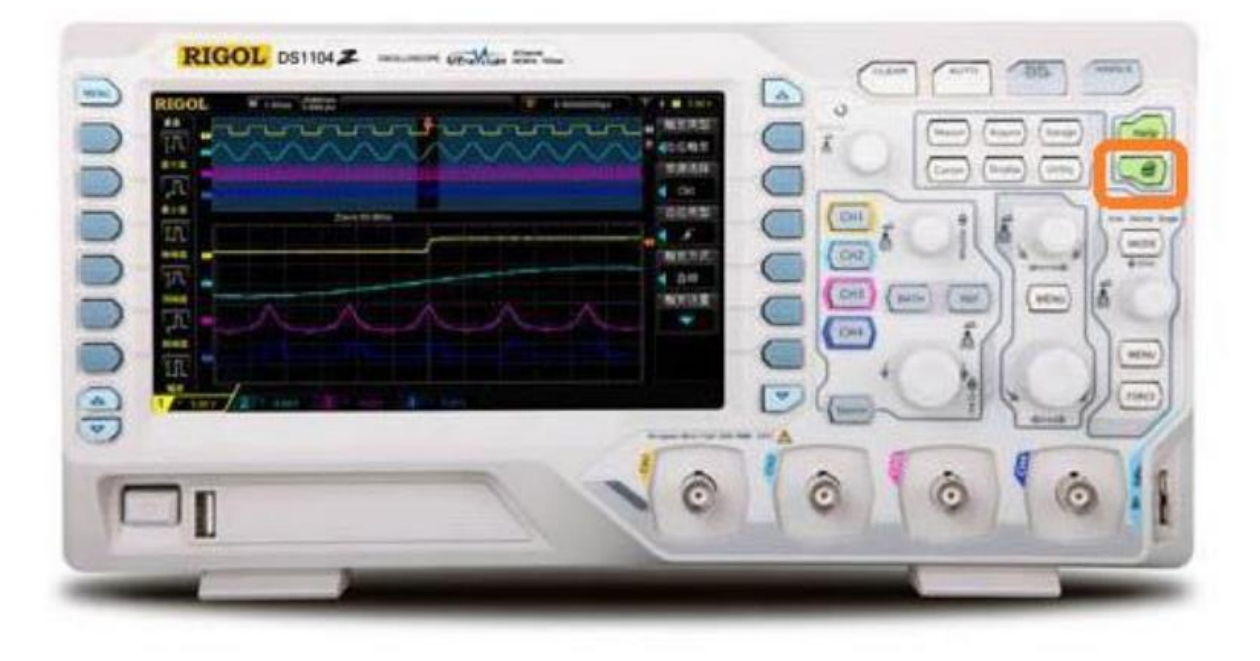

La configuration par défaut vous permet d'enregistrer l'image telle quelle avec un fond noir. Toutefois il est possible d'enregistrer une image avec un fond blanc. Les étapes à suivre sont les suivantes :

- 1. Insérer la clé USB dans l'appareil. Le disque doit être formaté en FAT32.
- 2. Appuyer sur UTILITY (page 1/3) > DOWN ARROW (page 2/3) > et sélectionner PRINT SET.

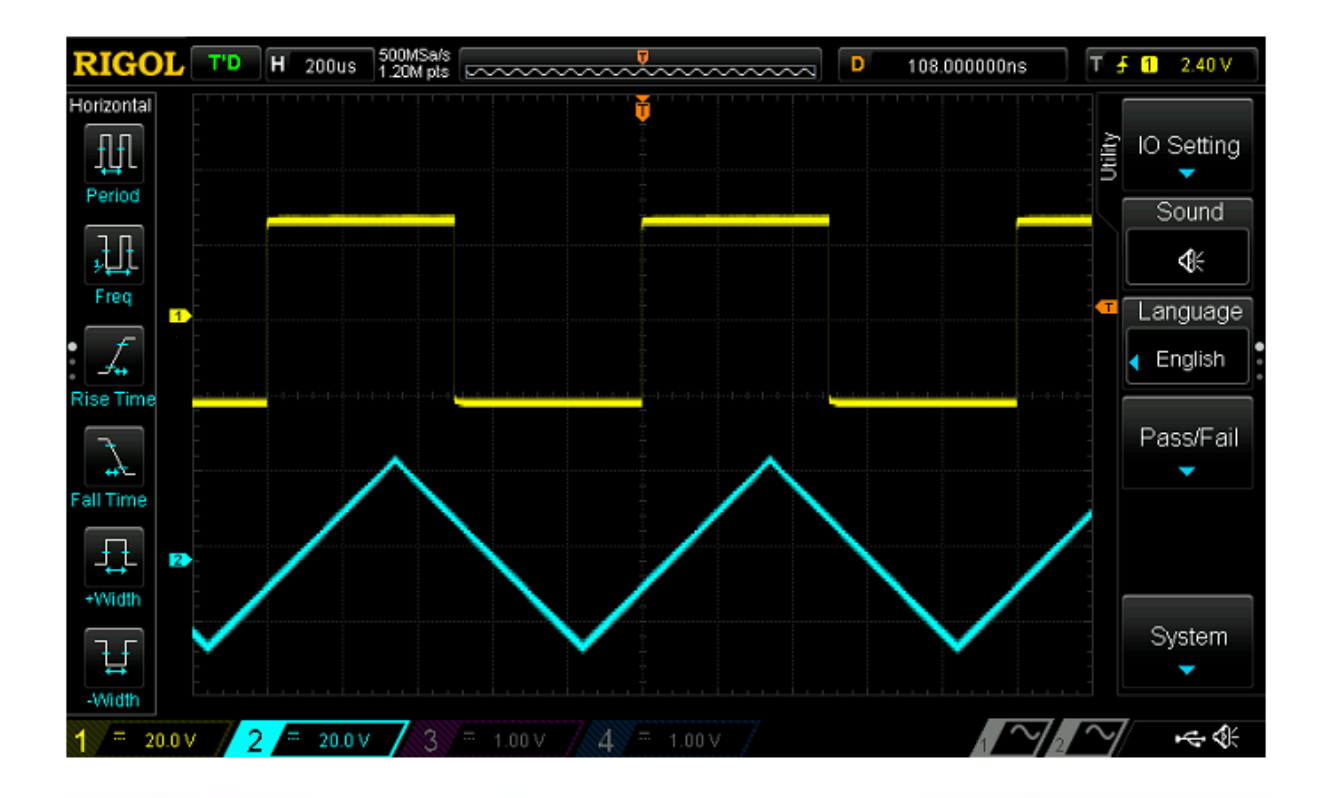

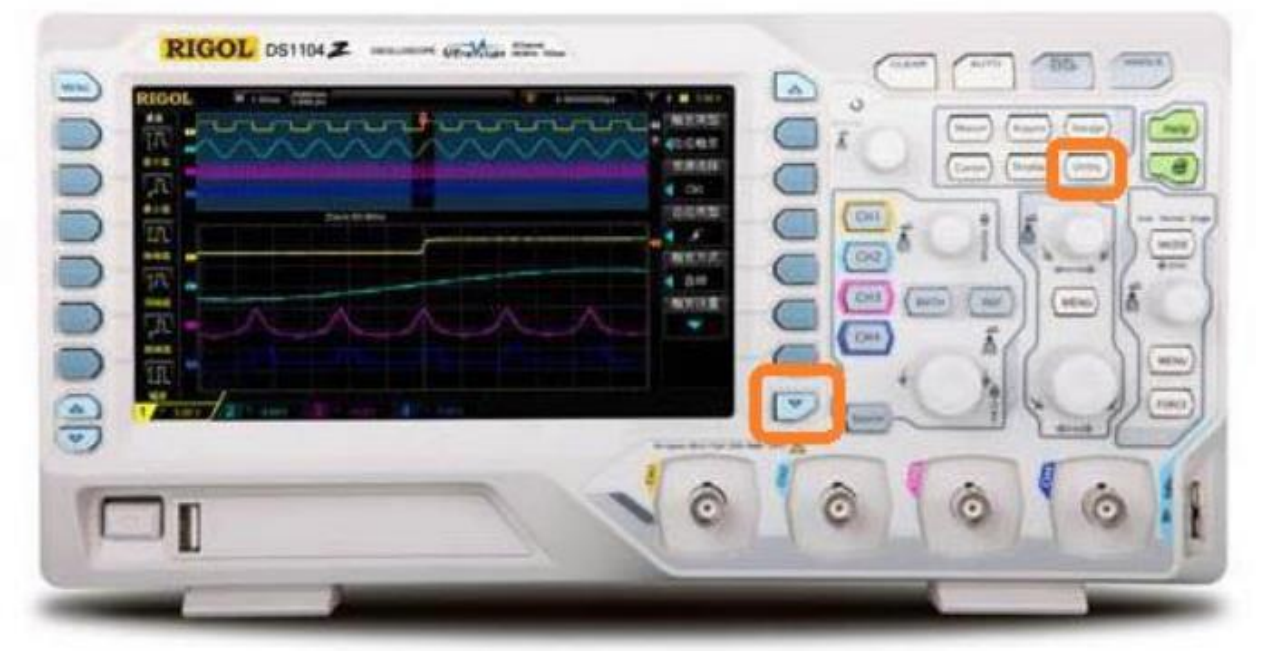

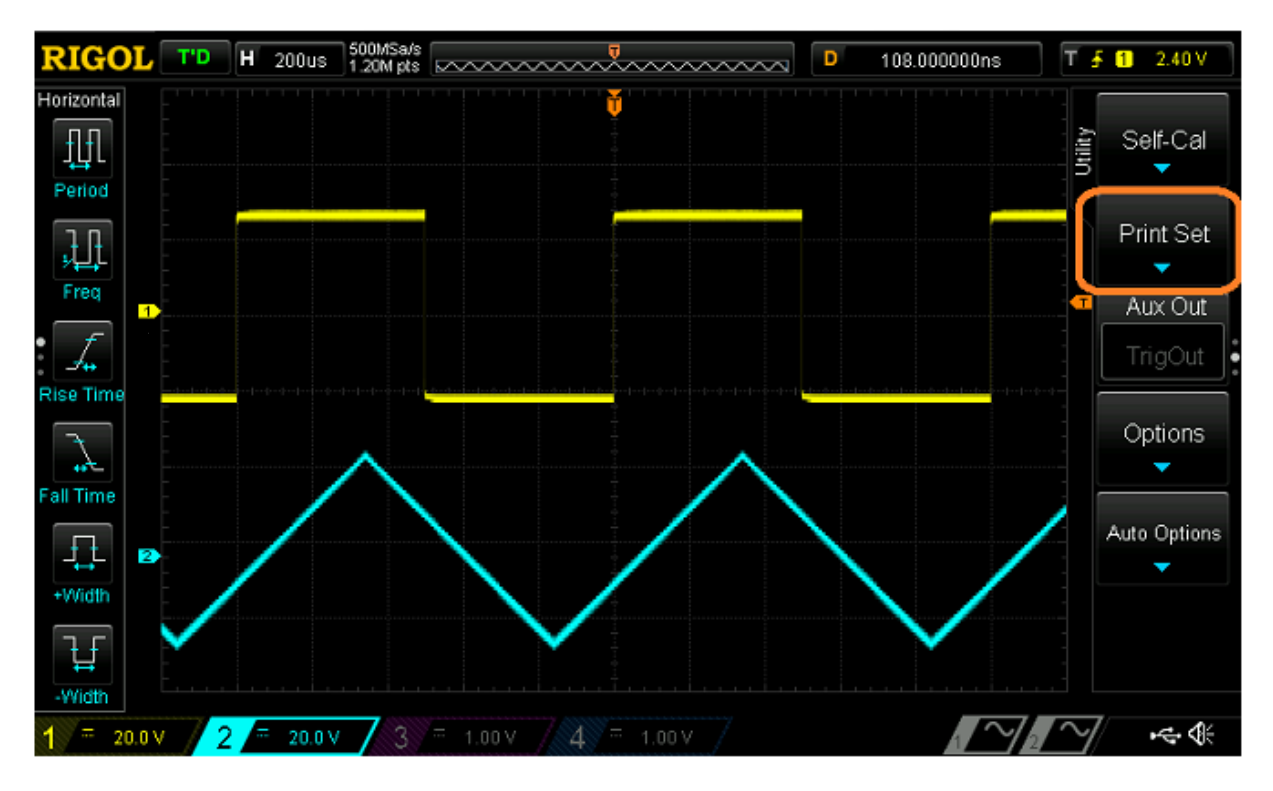

#### 3. Configurer palette en Gray Scale

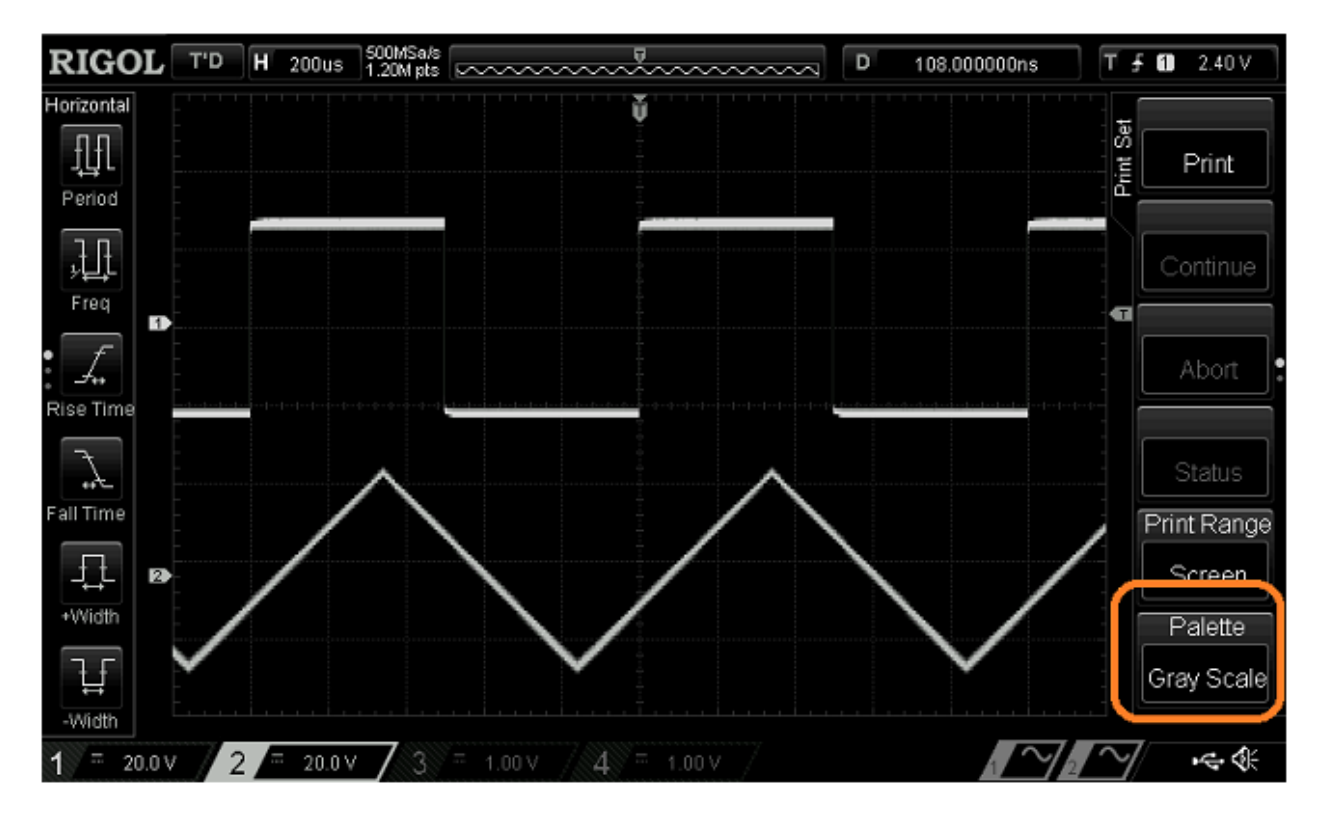

4. Appuyer sur la flèche (page 2/2) > et configurer INVERT en ON

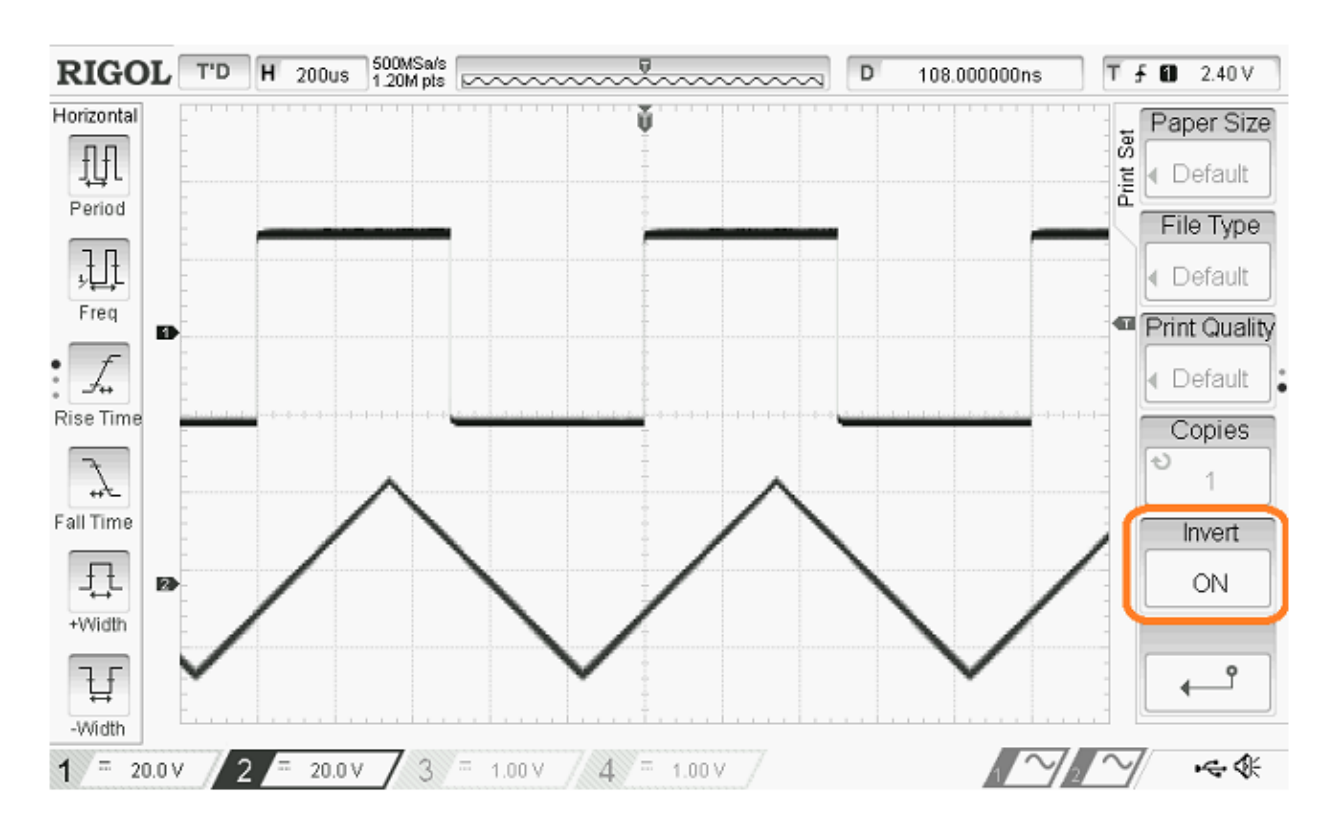

# **Comment enregistrer les données avec le RIGOL DS1054Z**

*Solution :* l'oscilloscope RIGOL DS1054Z possède un bouton STORAGE qui sert à configurer et enregistrer les données sous forme d'un fichier CSV dans une clé USB.

- 1. Insérer la clé USB dans l'appareil. Le disque doit être formaté en FAT32.
- 2. Appuyer sur STORAGE (page 1/2) puis selectionner l'option STOKCKAGE
- 3. Choisir CSV au lieu d'image.

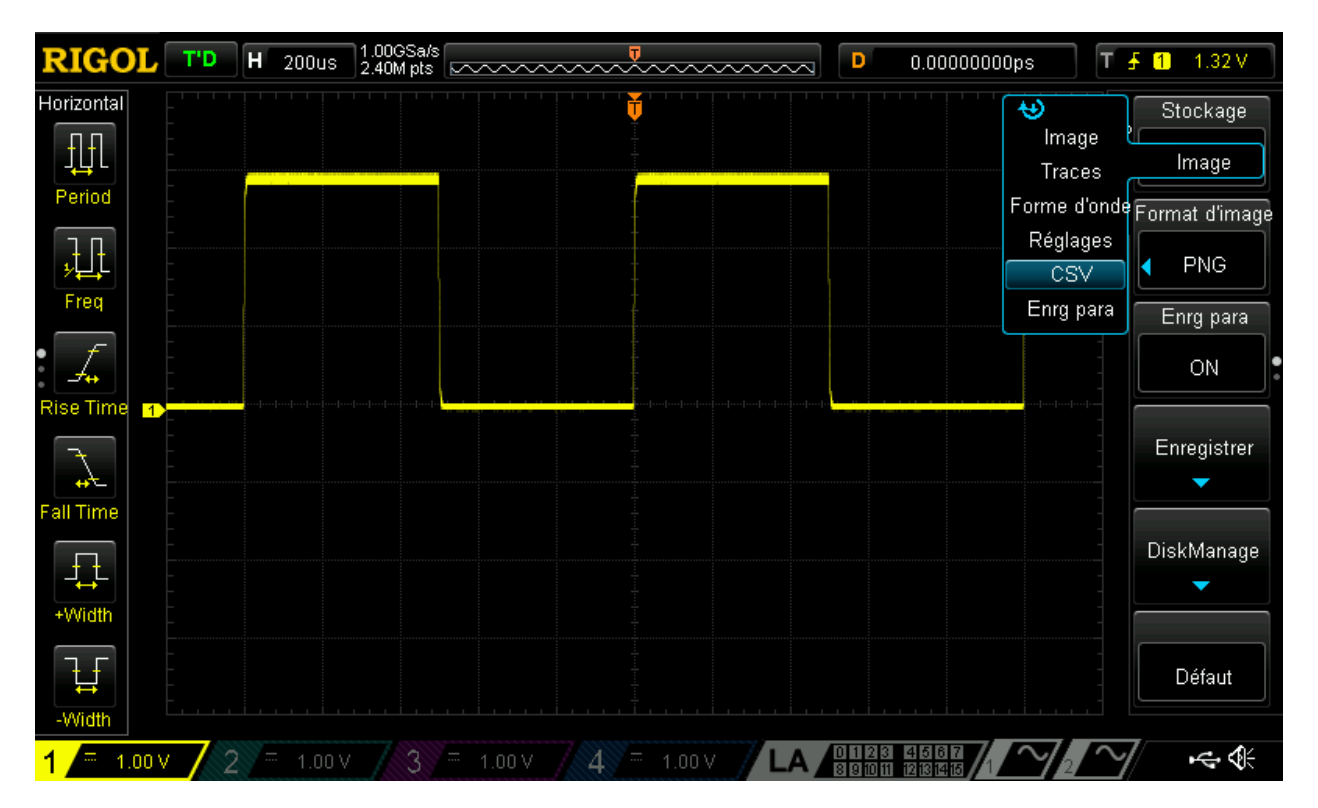

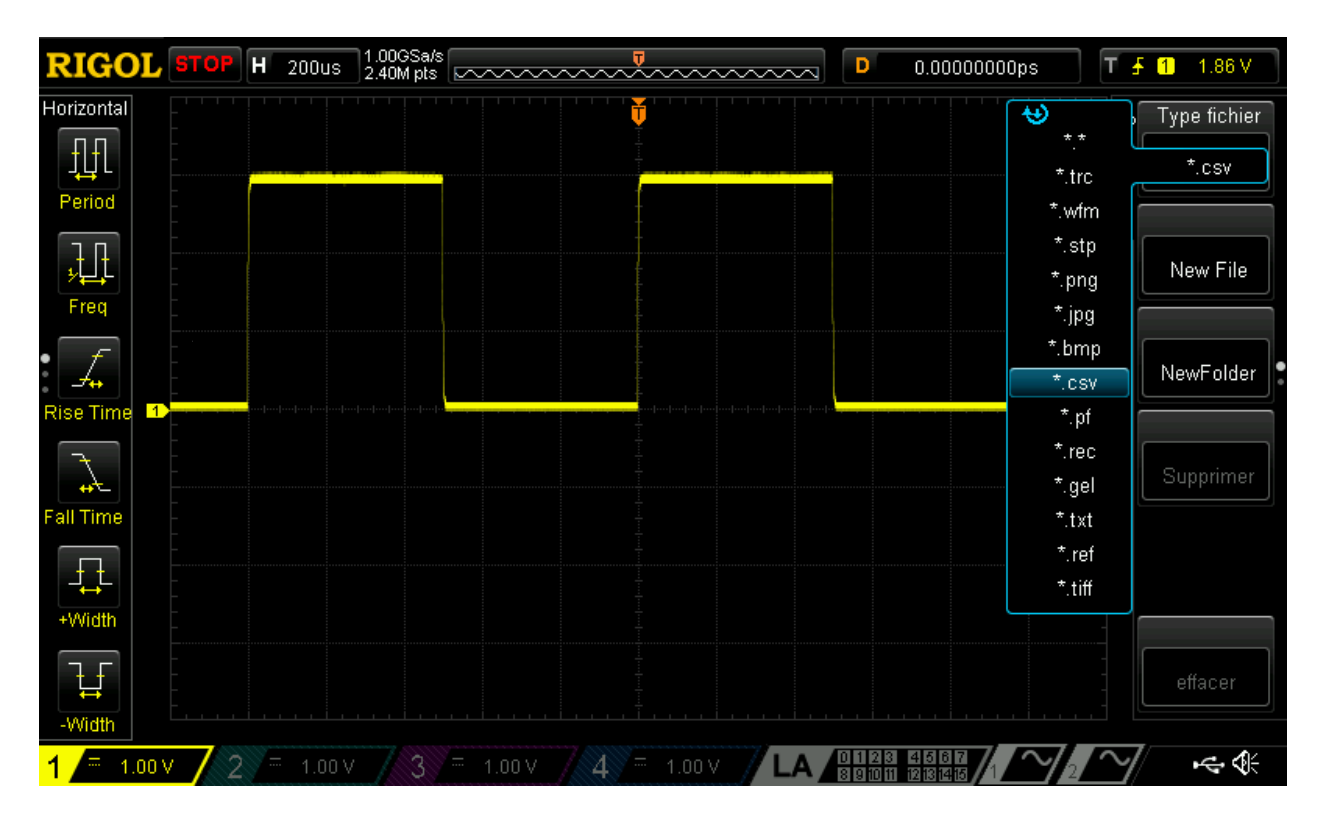

- 4. Dans l'option DISKMANAGE, choisir la clé USB au lieu de la mémoire interne
- 5. Appuyer sur type de ficher et choisir \*.csv pour n'afficher que les fichiers .CSV
- 6. Appuyer sur NEW FILE pour cr »er un nouveau fichier dans la racine de la clé, ou choisir un des répertoires existants ou appuyer sur NEW FOLDER pour créer un nouveau dossier.
- 7. Appuyer sur OK